# **Configuración de eBGP HA con SFTD/ASA y proveedor de servicios en la nube**

## **Contenido**

Introducción **Prerequisites Requirements Configurar** Procedimiento Configuración en ASA Configuración en SFMC Configuración en FDM Validación Información Relacionada

## **Introducción**

Este documento describe la alta disponibilidad del uso del protocolo de routing de frontera externa (eBGP) para la conexión con el proveedor de servicios en la nube (CSP).

## **Prerequisites**

### **Requirements**

Cisco le recomienda que tenga conocimiento acerca de este tema:

• [Selección de Trayectoria BGP](/content/en/us/td/docs/security/firepower/660/fdm/fptd-fdm-config-guide-660/fptd-fdm-bgp.html#ID-2100-0000002e)

## **Configurar**

Tiene dos pares eBGP en el firewall para ofrecer alta disponibilidad al proveedor de servicios en la nube. Dado que los CSP están limitados a la manipulación de BGP, la elección de los peers primarios y secundarios no es posible desde el lado del CSP.

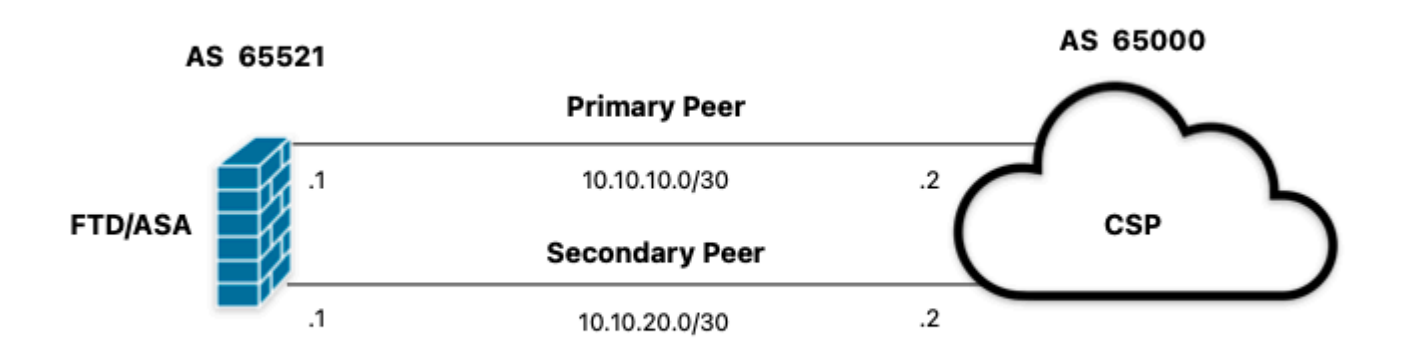

*Imagen 1. Diagrama*

### **Procedimiento**

**Paso 1.** Antes de comenzar con la configuración del firewall, definaque utilizan los pares como el principal.

**Paso 2.** Utilice una preferencia local de 150 (la preferencia local predeterminada es 100) para el tráfico entrante en el par principal.

**Paso 3.** Use el prefijo de trayectoria AS para el tráfico saliente en el peer secundario.

## **Configuración en ASA**

Preferencia local para el tráfico entrante en el peer primario:

```
route-map primary_peer_in permit 10
set local-preference 150
router bap 65521
address-family ipv4 unicast
neighbor 10.10.10.2 route-map primary_peer_in in
```
La trayectoria AS se antepone al tráfico saliente en el peer secundario:

```
route-map secondary_peer_out permit 10
set as-path prepend 65521 65521
```

```
router bgp 65521
address-family ipv4 unicast
neighbor 10.10.20.2 route-map secondary_peer_out out
```
## **Configuración en SFMC**

Preferencia local para el tráfico entrante en el peer primario:

Seleccione el route map que ha asignado al peer BGP donde aplicar la preferencia local o agregue un route map nuevo haciendo clic en **Add Route Map**.

**Paso 3.** Configure el nombre del mapa de ruta, luego haga clic en **Agregar en la sección Entradas**.

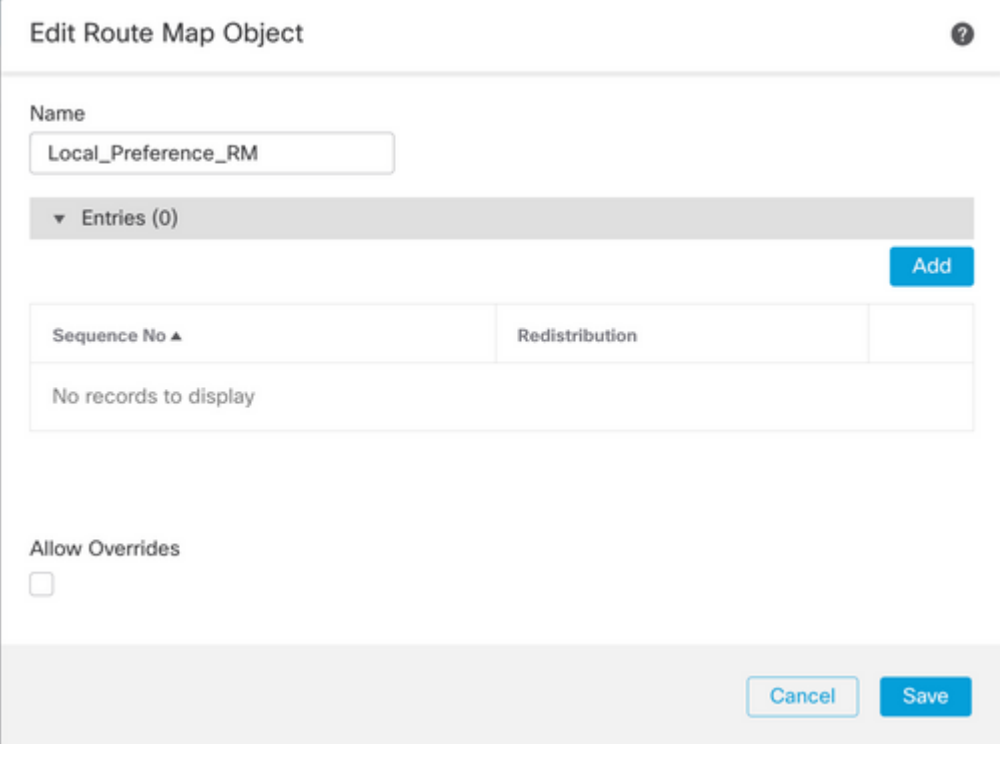

*Imagen 2. Agregar mapa de ruta en SFMC*

**Paso 4.** Configure al menos los siguientes parámetros básicos:

- **Nº de secuencia.** Seleccione el número de la secuencia.
- **Redistribución. Seleccione Permitir**.

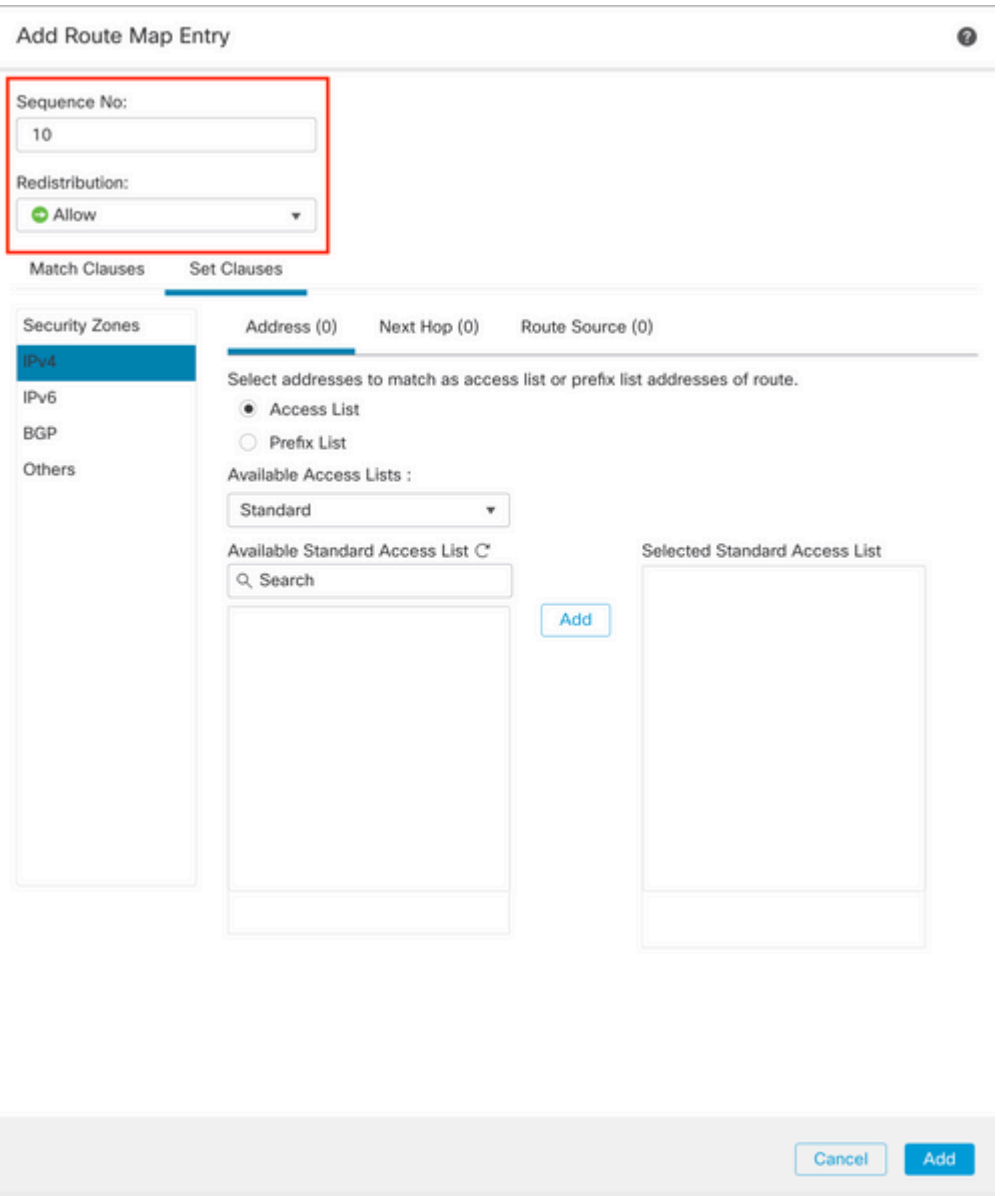

*Imagen 3. Configuración básica de route map en SFMC*

**Paso 5. Haga clic en Set Clauses,** luego en **BGP Clauses,** luego en **Other. Establezca la preferencia local de 150 en la sección Preferencias locales**.

#### Add Route Map Entry

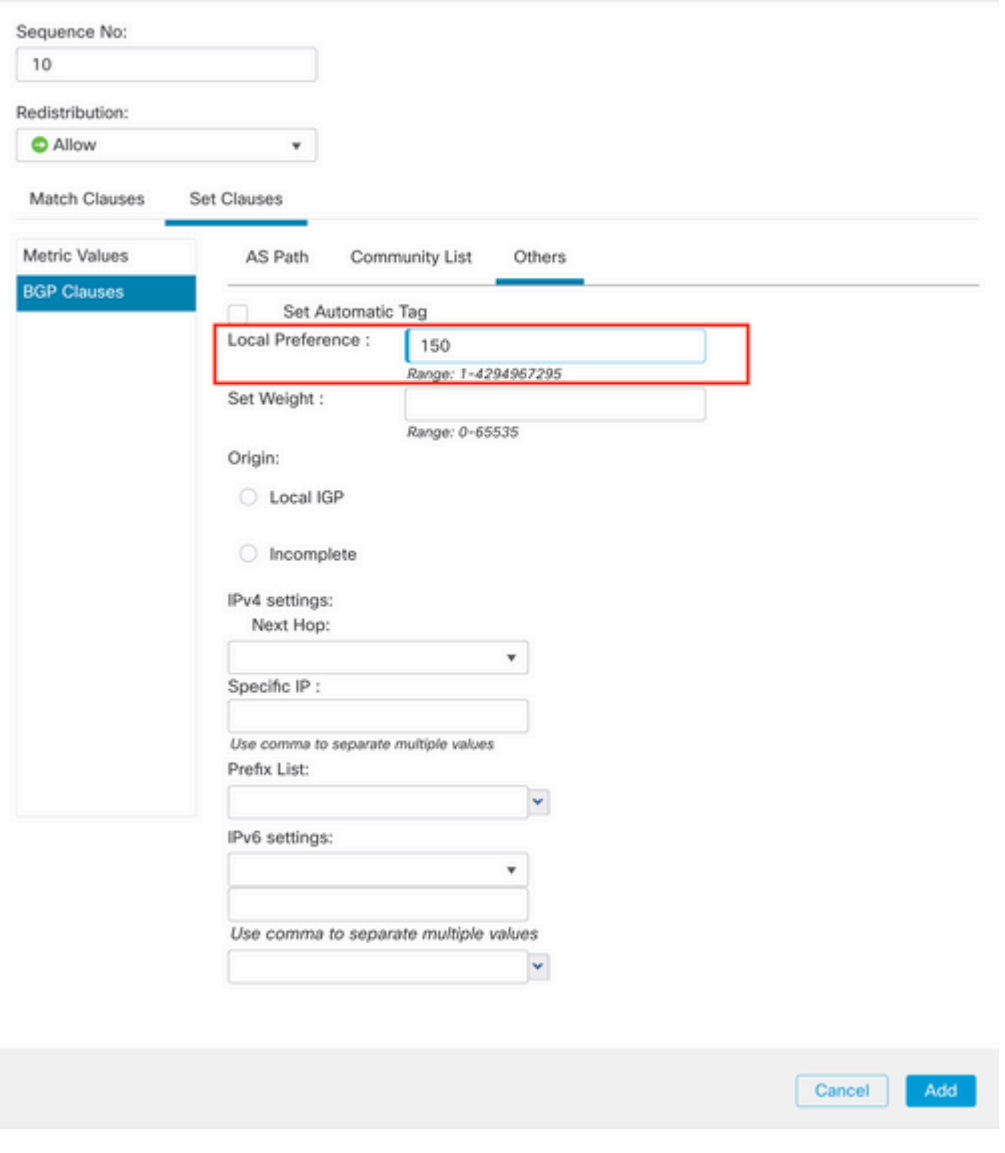

*Imagen 4. Configuración de preferencias locales en SFMC*

**Paso 6. Haga clic en Agregar,** luego en **Guardar**.

**Paso 7. Haga clic en Device**, luego en **Device** Management y seleccione el dispositivo al que desea aplicar la preferencia local.

**Paso 8. Haga clic en Ruteo,** luego en **IPv4** en la sección BGP, luego en **Vecino**.

**Paso 9. Haga clic en el icono de edición del vecino principal y, a continuación, en la sección Filtrado de rutas**, seleccione el mapa de ruta en el menú desplegable del tráfico **entrante** en la sección **Mapa de ruta**.

#### Edit Neighbor

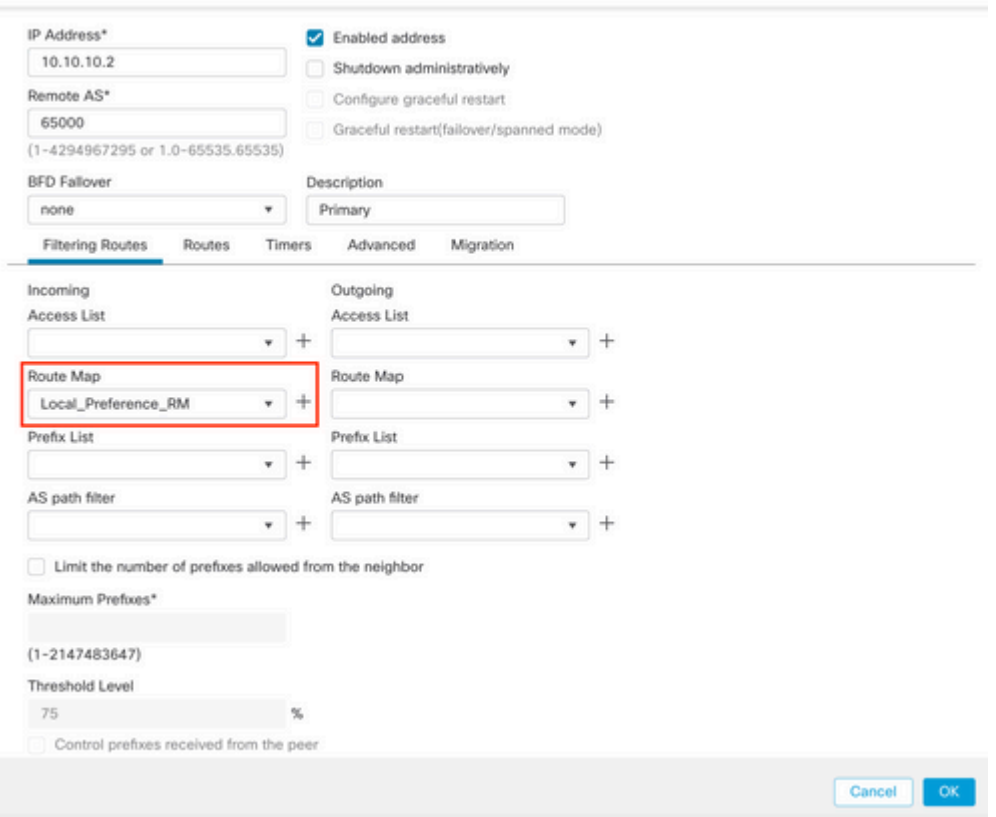

*Imagen 5. Configurar la preferencia local en el par principal*

### **Paso 11. Haga clic en Aceptar,** luego en **Guardar**.

La trayectoria AS se antepone al tráfico saliente en el peer secundario:

### **Paso 1.** Haga clic en **Objetos** y luego en **Route Map**.

**Paso 2.** Seleccione el route map que ha asignado al peer BGP para aplicar el prefijo de trayecto AS o agregue un route map nuevo haciendo clic en **Add Route Map**.

**Paso 3.** Configure el nombre del mapa de ruta, luego haga clic en **Agregar en la sección Entradas**.

### New Route Map Object

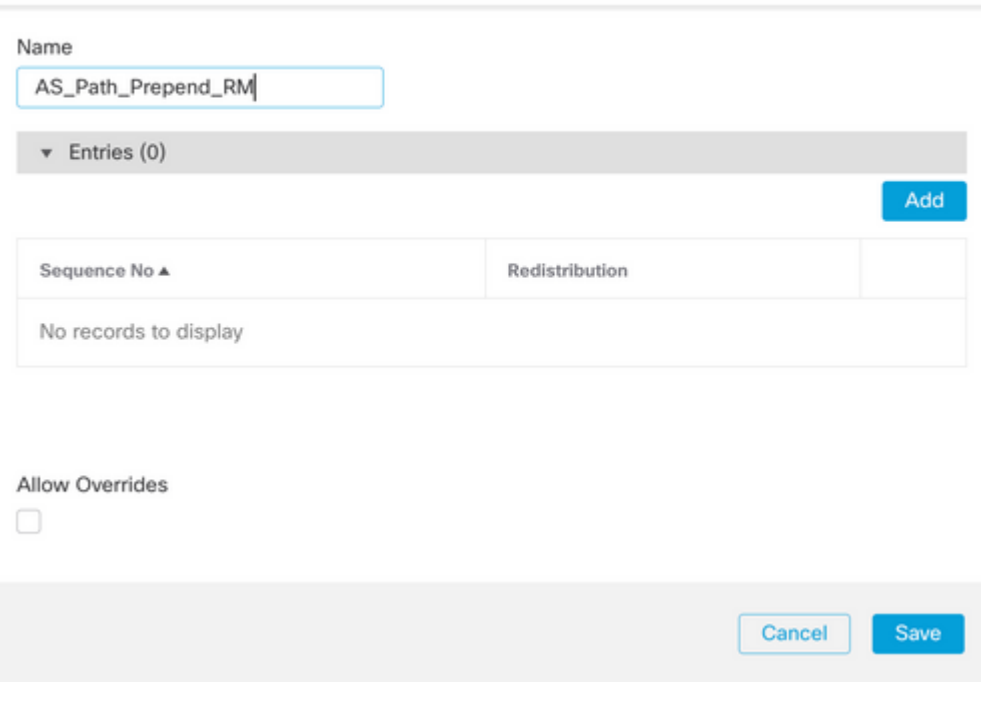

*Imagen 6. Agregar mapa de ruta en SFMC*

**Paso 4.** Configure al menos los siguientes parámetros básicos:

• **Nº de secuencia.** Seleccione el número de la secuencia

0

• **Redistribución. Seleccione Permitir**

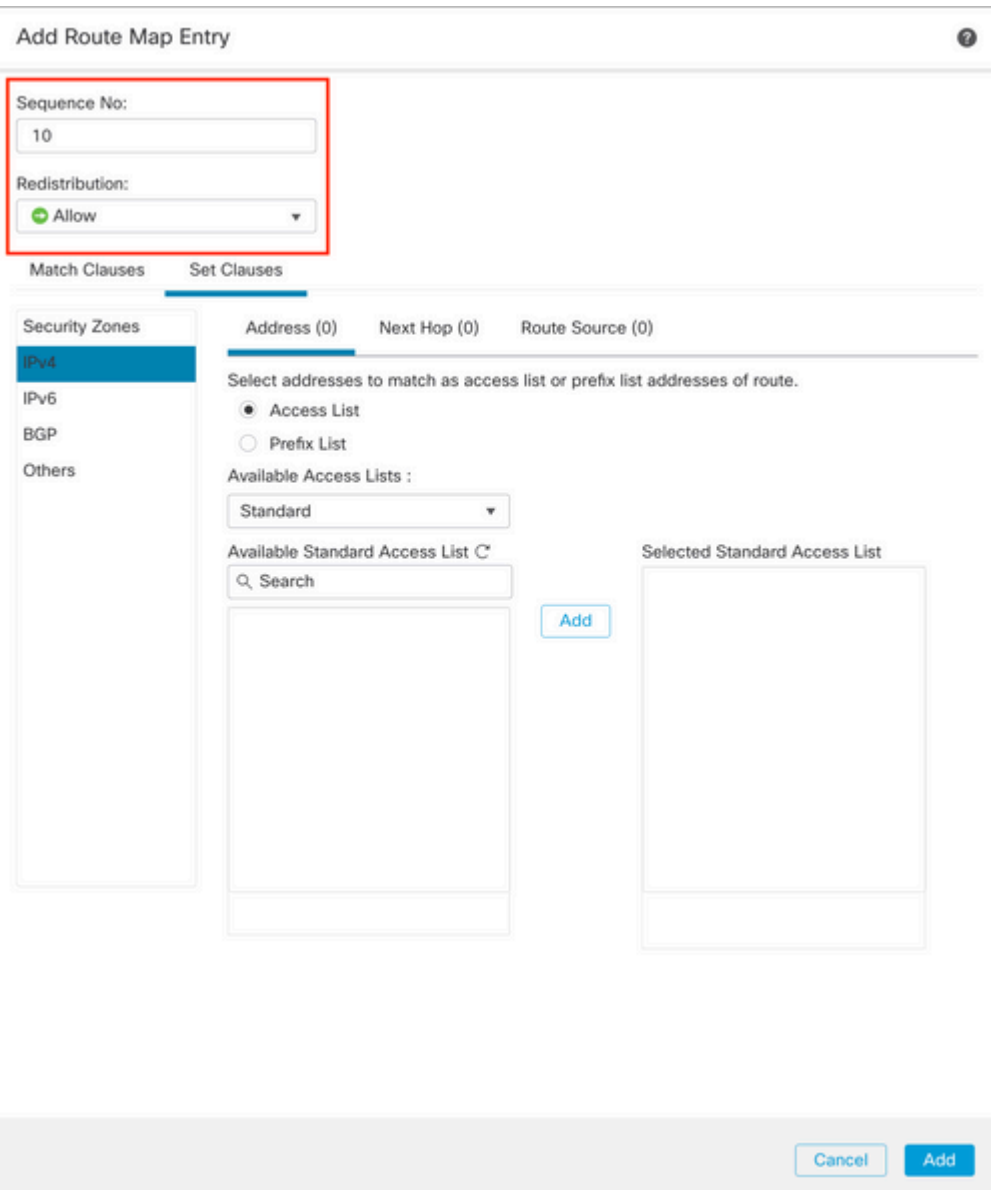

*Imagen 7. Configuración básica de route map en SFMC*

**Paso 5. Haga clic en Set Clauses,** luego en **BGP Clauses,** luego en **AS Path.** Configure la opción prepend en función de lo siguiente:

> **Anteponer ruta AS.** Agregue el AS que desee agregar a la ruta de acceso separada •por comas.

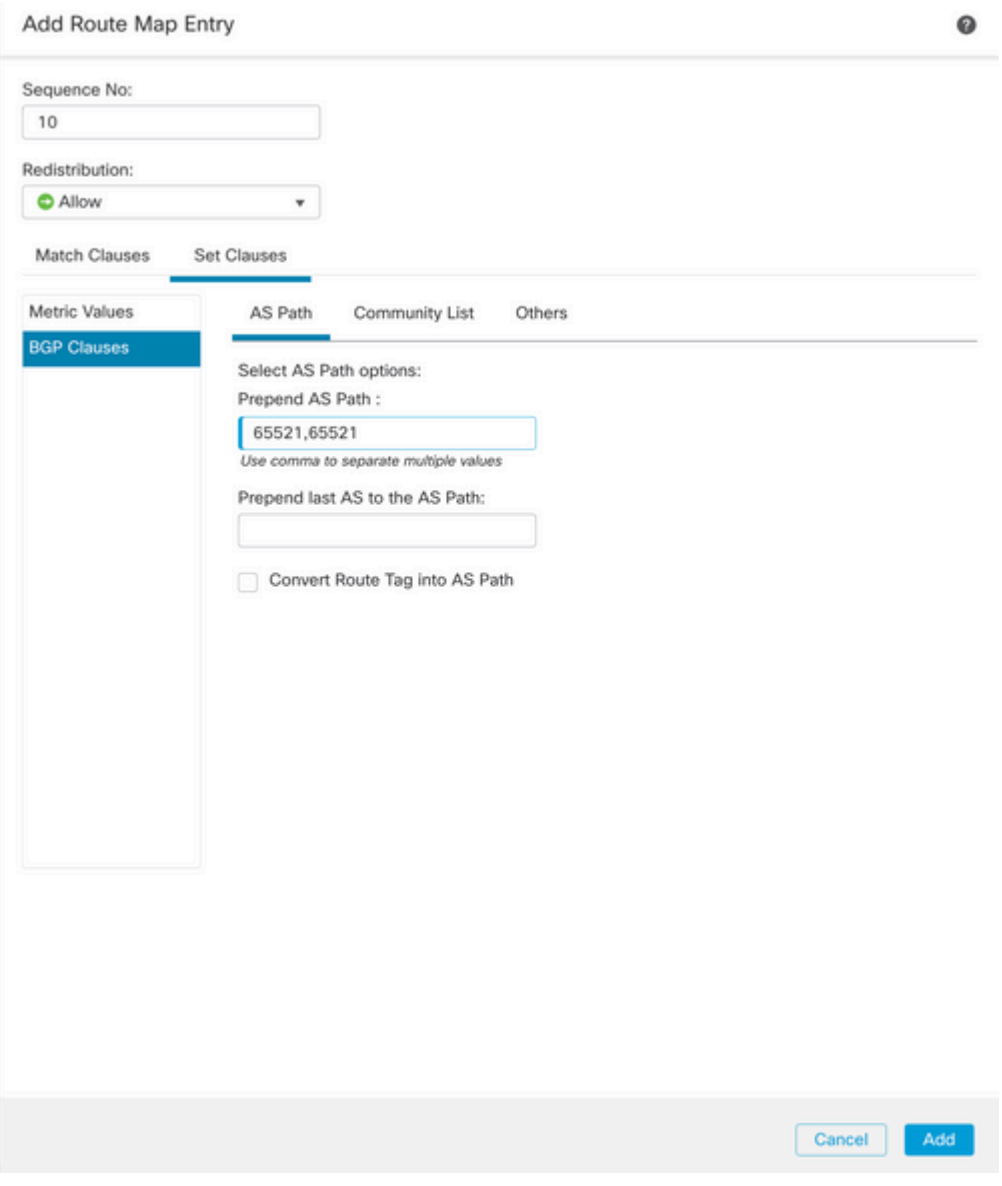

*Imagen 8. Configuración de precedencia de ruta AS en SFMC*

**Paso 6. Haga clic en Agregar,** luego en **Guardar**.

**Paso 7. Haga clic en Device**, luego en **Device** Management y seleccione el dispositivo al que desea aplicar el prefijo de la ruta AS.

**Paso 8. Haga clic en Ruteo,** luego en **IPv4** en la sección BGP, luego en **Vecino**.

**Paso 9. Haga clic en el icono de edición del vecino secundario y, a continuación, en la sección Filtrado de rutas**, seleccione el mapa de ruta en el menú desplegable del tráfico **saliente** en la sección **Mapa de ruta**.

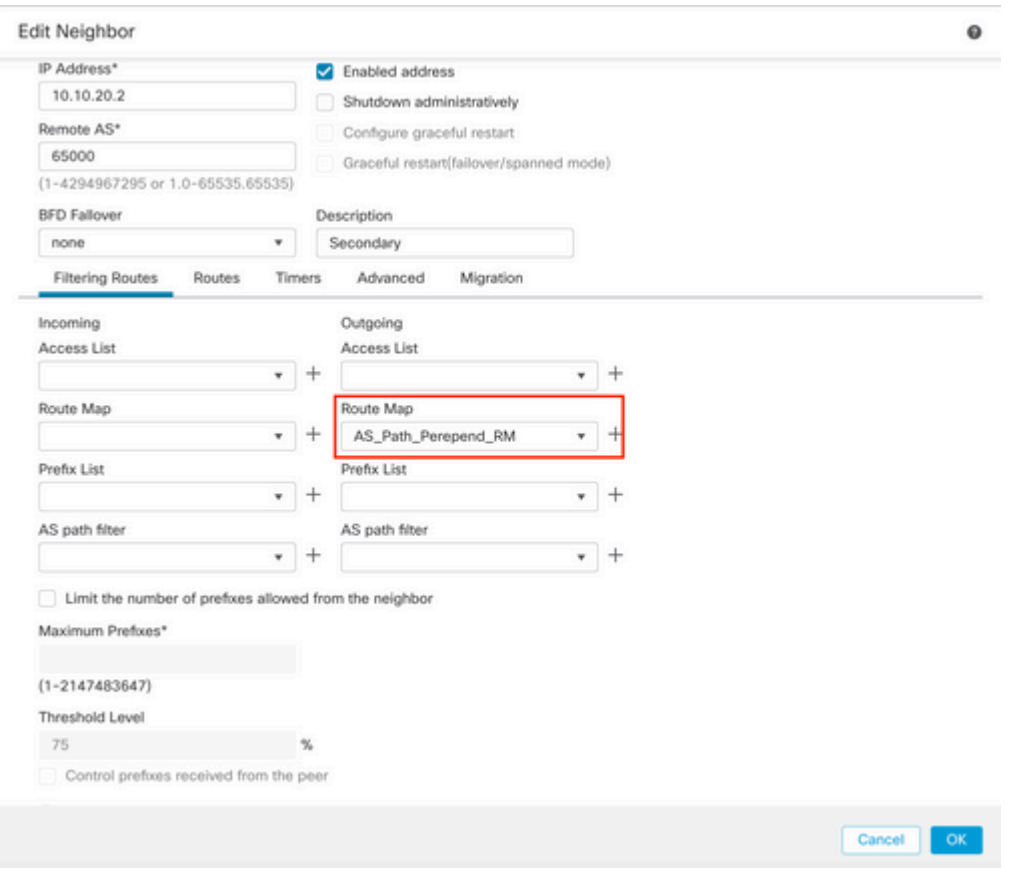

*Imagen 9. Configurar la trayectoria AS antepuesta al par secundario*

**Paso 4. Haga clic en Aceptar,** luego en **Guardar**.

## **Configuración en FDM**

La trayectoria AS se antepone al tráfico saliente en el peer secundario:

**Paso 1.** Haga clic en **Device**, luego haga clic en **View Configuration** en la sección **Advanced Configuration**.

**Paso 2.** Haga clic en **Objetos en la sección CLI inteligente** y, a continuación, haga clic en el botón (+).

**Paso 3.** Configure el objeto CLI de la siguiente manera:

| Edit Smart CLI Object                                                                                                    | $\bullet$<br>$\times$     |
|----------------------------------------------------------------------------------------------------|---------------------------|
| Name<br>AS_Path_Prepend_RM<br>CLI Template<br>$\sim$<br>Route Map                                                                                                    | Description               |
| Template<br>route-map AS_Path_Prepend_RM<br>$\mathbf{1}$                                                                                                    | Show disabled   C Reset   |
| $permit \sim 10$<br>×<br>$\odot$<br>configure bgp-set-clause -<br>$\overline{3}$<br>$\odot$<br>configure set as-path properties -<br><b>A</b><br>$\odot$<br>set as-path prepend 65521 65521<br>5 |                           |
|                                                                                                    | $\alpha$<br><b>CANCEL</b> |

*Imagen 10. Configuración del objeto de precedencia de ruta AS en FDM*

**Paso 10.** Click OK.

Preferencia local para el tráfico entrante en el peer primario:

**Paso 1.** Haga clic en **Device**, luego haga clic en **View Configuration** en la sección **Advanced Configuration**.

**Paso 2.** Haga clic en **Objetos en la sección CLI inteligente** y, a continuación, haga clic en el botón (+).

**Paso 3.** Configure el objeto CLI de la siguiente manera:

| Edit Smart CLI Object                                                                                                    | 0<br>×                |
|----------------------------------------------------------------------------------------------------|-----------------------|
| Name<br>Local_Preference_RM                                                                                                    | Description           |
| CLI Template<br>$\sim$<br>Route Map                                                                                                    |                       |
| Template<br>route-map Local_Preference_RM<br>$permit \leftarrow 10$<br>$\overline{z}$<br>$\odot$<br>configure bgp-set-clause -<br>$\overline{\phantom{a}}$<br>set local-preference 150<br>$\odot$<br>$\overline{a}$ | Show disabled C Reset |
|                                                                                                    |                       |

*Imagen 1. Configurar objeto de preferencia local en FDM*

**Paso 4.** Click OK.

Configure los mapas de ruta en la configuración de BGP:

**Paso 1.** Haga clic en **Device**, luego haga clic en **View Configuration** en la sección **Routing**.

**Paso 2.** Haga clic en **BGP,** luego haga clic en el botón (+) para un nuevo peer BGP o haga clic en el botón edit para el peer BGP existente.

**Paso 3.** Configure el objeto BGP como se muestra:

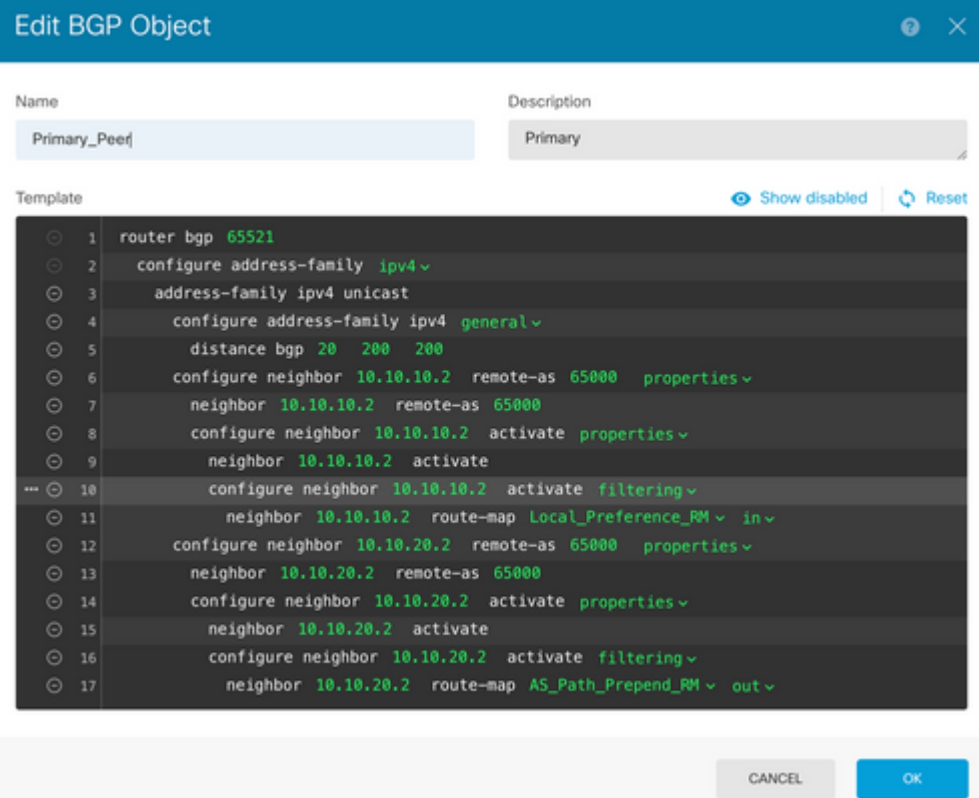

*Imagen 12. Configuración de peers BGP en FDM*

**Paso 4.** Click OK.

### **Validación**

Valide que el prefijo de la ruta AS y la preferencia local se configuren y asignen a los pares:

<#root>

>

```
system support diagnostic-cli
```
Attaching to Diagnostic CLI ... Press 'Ctrl+a then d' to detach. Type help or '?' for a list of available commands. firepower>

**enable**

Password: firepower# firepower#

**show route-map Local\_Preference\_RM**

```
route-map Local_Preference_RM, permit, sequence 10
  Match clauses:
```
Set clauses:

**local-preference 150**

firepower#

**show route-map AS\_Path\_Perepend\_RM**

route-map AS\_Path\_Perepend\_RM, permit, sequence 10 Match clauses:

Set clauses:

**as-path prepend 65521 65521**

firepower#

**show running-config router bgp**

```
router bgp 65521
bgp log-neighbor-changes
bgp router-id 10.10.10.10
bgp router-id vrf auto-assign
address-family ipv4 unicast
 neighbor 10.10.10.2 remote-as 65000
 neighbor 10.10.10.2 description Primary
 neighbor 10.10.10.2 transport path-mtu-discovery disable
 neighbor 10.10.10.2 activate
 neighbor 10.10.10.2
route-map Local_Preference_RM in
 neighbor 10.10.20.2 remote-as 65000
 neighbor 10.10.20.2 description Secondary
 neighbor 10.10.20.2 transport path-mtu-discovery disable 
 neighbor 10.10.20.2 activate
 neighbor 10.10.20.2
route-map AS_Path_Perepend_RM out
 redistribute connected
 no auto-summary
 no synchronization
```
exit-address-family

Antes de validar la tabla de ruteo, borre los peers BGP:

clear bgp 10.10.10.2 soft in clear bgp 10.10.20.2 soft out **Nota**: Utilice el comando *soft* para evitar el restablecimiento del par completo; en su lugar, vuelva a enviar las actualizaciones de ruteo solamente.

Valide el tráfico saliente en el peer primario usando la preferencia local que estableció previamente:

```
<#root>
firepower# show bgp
BGP table version is 76, local router ID is10.10.10.10
Status codes: s suppressed, d damped, h history, * valid, > best, i - internal,
               r RIB-failure, S Stale, m multipath
Origin codes: i - IGP, e - EGP, ? - incomplete
  Network Mext Hop Metric
LocPrf
 Weight  Path
* 10.0.4.0/22 10.10.20.2 0 0 65000 ?
*>                 
10.10.10.2
 0
150
           0  65000 ?
*  10.2.4.0/24      10.10.20.2           0             0  65000 ?
*>                 
10.10.10.2
 0
150
           0  65000 ?
```
Valide los prefijos BGP instalados en su tabla de ruteo que provienen del peer primario:

<#root>

firepower#

**show route**

Codes: L - local, C - connected, S - static, R - RIP, M - mobile, B - BGP D - EIGRP, EX - EIGRP external, O - OSPF, IA - OSPF inter area N1 - OSPF NSSA external type 1, N2 - OSPF NSSA external type 2 E1 - OSPF external type 1, E2 - OSPF external type 2, V - VPN i - IS-IS, su - IS-IS summary, L1 - IS-IS level-1, L2 - IS-IS level-2 ia - IS-IS inter area, \* - candidate default, U - per-user static route o - ODR, P - periodic downloaded static route, + - replicated route

SI - Static InterVRF Gateway of last resort is not set

```
B
```

```
10.0.4.0 255.255.252.0
 [20/0] via
10.10.10.2
, 01:04:17
B
10.2.4.0 255.255.255.0
  [20/0] via
10.10.10.2
, 01:04:17
```
## **Información Relacionada**

• **[Asistencia técnica y descargas de Cisco](https://www.cisco.com/c/es_mx/support/index.html?referring_site=bodynav)**

### Acerca de esta traducción

Cisco ha traducido este documento combinando la traducción automática y los recursos humanos a fin de ofrecer a nuestros usuarios en todo el mundo contenido en su propio idioma.

Tenga en cuenta que incluso la mejor traducción automática podría no ser tan precisa como la proporcionada por un traductor profesional.

Cisco Systems, Inc. no asume ninguna responsabilidad por la precisión de estas traducciones y recomienda remitirse siempre al documento original escrito en inglés (insertar vínculo URL).